# **HOW TO ENROLL IN A PAYMENT PLAN**

### **Login the eBill System**

Students will need their Grizzly ID number (Use upper case "G" followed by two zeros plus six digits 'G00######') and six-digit SAIL PIN. If you need to have your six-digit SAIL PIN reset, please visit oakland.edu/resetpin/. To access the eBill system, visit <http://www.oakland.edu> and click on the **eBill**  quick link at the top of the page.

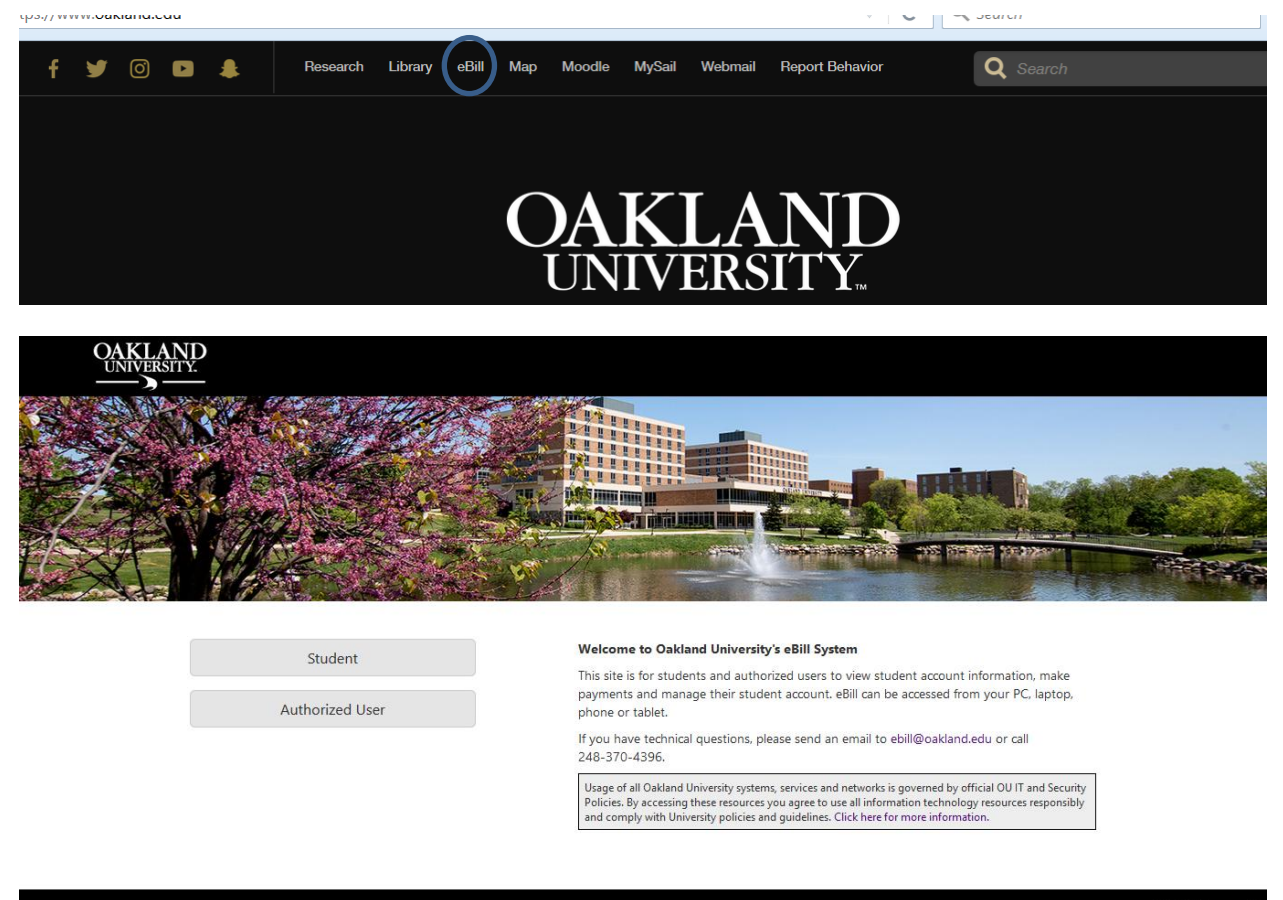

touchnet'

**Students:** Click on the "Student" button and enter your GrizzlyID (Use upper case "G" followed by two zeros plus six digits 'G00######') and your six-digit SAIL PIN. Click **Login** to log into eBill and access your information.

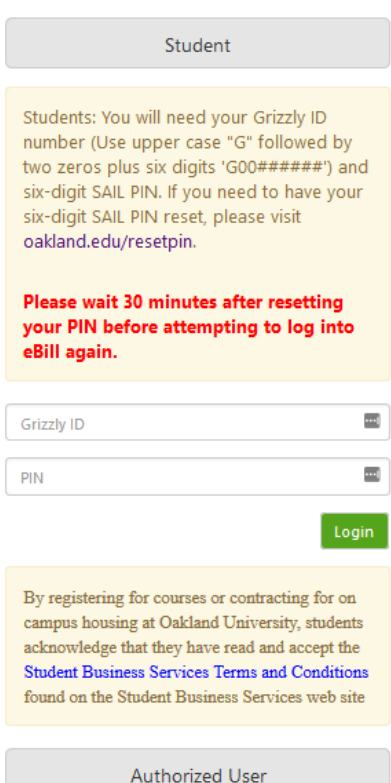

#### **Welcome to Oakland University's eBill System**

This site is for students and authorized users to view student account information, make payments and manage their student account. eBill can be accessed from your PC, laptop, phone or tablet.

If you have technical questions, please send an email to ebill@oakland.edu or call 248-370-4396.

Usage of all Oakland University systems, services and networks is governed by official OU IT and Security Policies. By accessing these resources you agree to use all information technology resources responsibly and comply with University policies and guidelines. Click here for more information.

Authorized users: Click "Authorized User" button to begin. First time: log in using the username (case sensitive) and password (all characters) as specified in your notification e-mail. You will then be required to change your password. Click Login to log into eBill and access your information.

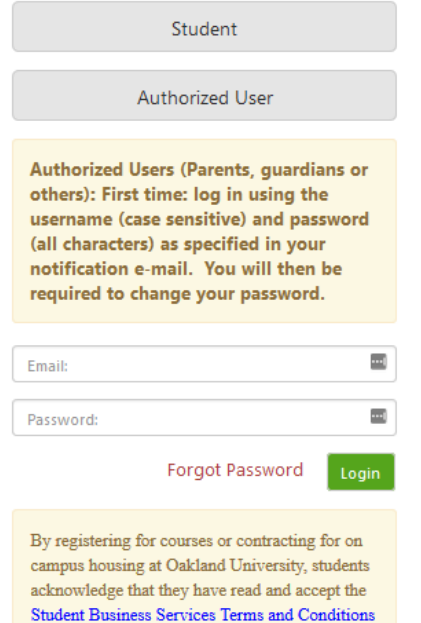

found on the Student Business Services web site

### Welcome to Oakland University's eBill System

This site is for students and authorized users to view student account information, make payments and manage their student account. eBill can be accessed from your PC, laptop, phone or tablet.

If you have technical questions, please send an email to ebill@oakland.edu or call 248-370-4396.

Usage of all Oakland University systems, services and networks is governed by official OU IT and Security Policies. By accessing these resources you agree to use all information technology resources responsibly and comply with University policies and guidelines. Click here for more information.

## **Select "Enroll in Payment Plan" to begin enroll process.**

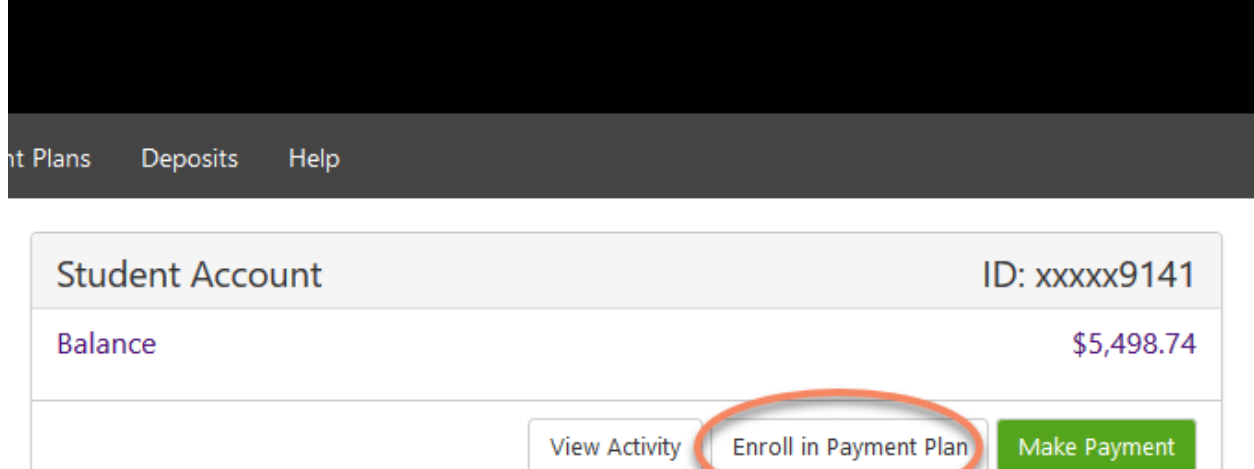

### **Click the arrow next to "Select Term" to choose the semester. Click the "Select".**

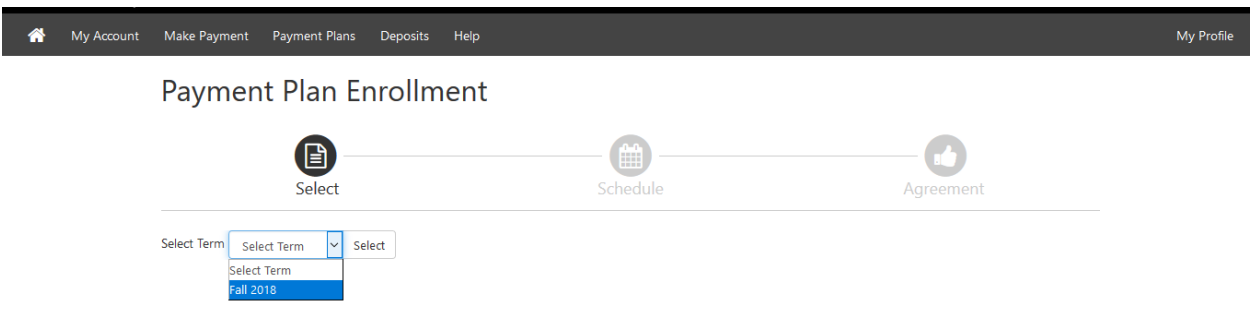

After clicking the "Select" button, the next screen will show payment plan information. **Next, click the "Continue".**

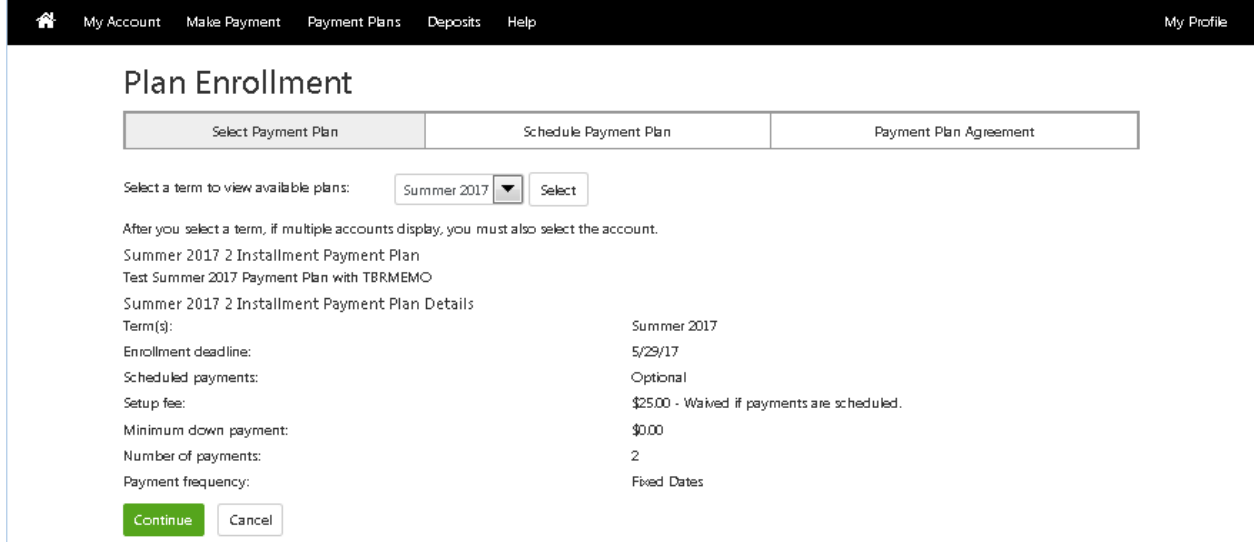

Click the "Display Schedule" button.

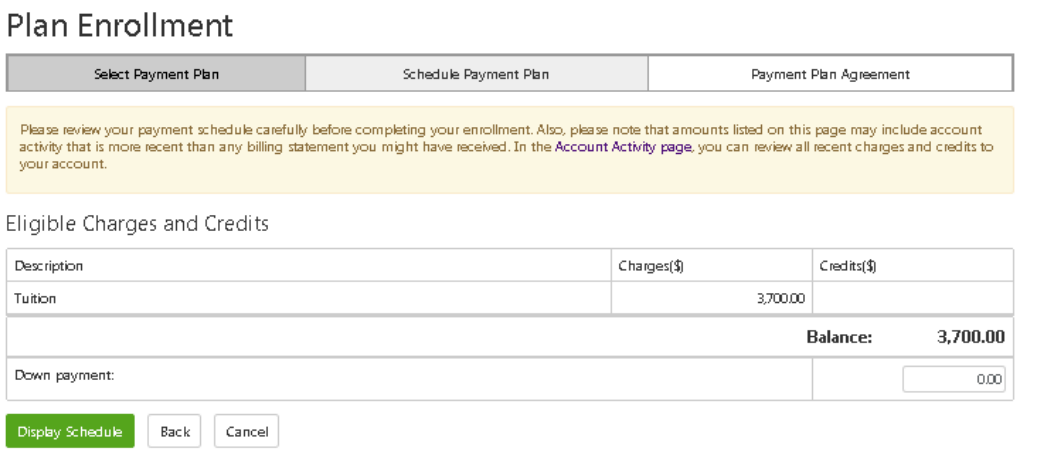

This screen will give you the payment schedule information.

You must select Yes or No regarding automatic payments before clicking the "Continue" button.

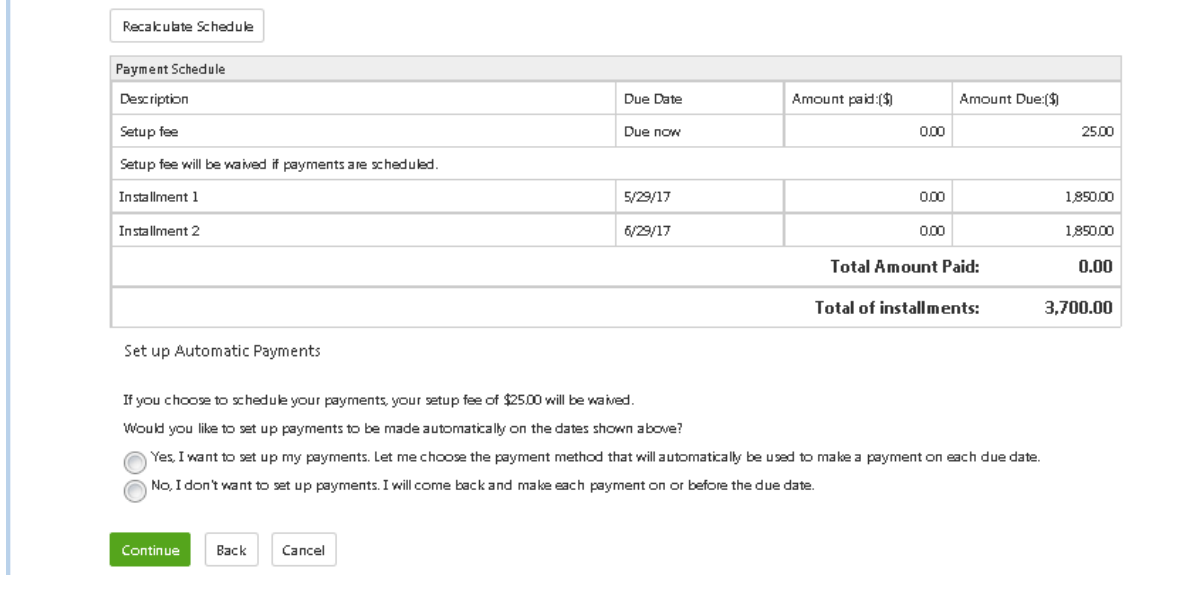

If payments are not scheduled, this message will pop-up.

Ξ

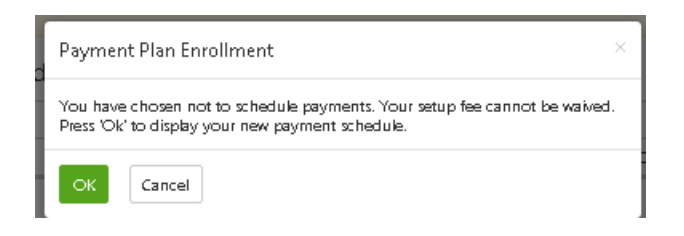

A payment method is needed to pay the \$25 Payment Plan Processing Charge, the first installment (if applicable) and/or to set-up automatic payments.

If scheduled payments is selected, the payment method can be saved.

Generally, the payment methods allowed include electronic check (online checking / savings) or a previously saved electronic check payment method. Students can also pay using a credit card or ATM/debit card, which are subject to a service charge of 2.85% or a minimum \$3.00.

Select or create a payment method for the \$25 payment plan processing charge or for scheduled payments.

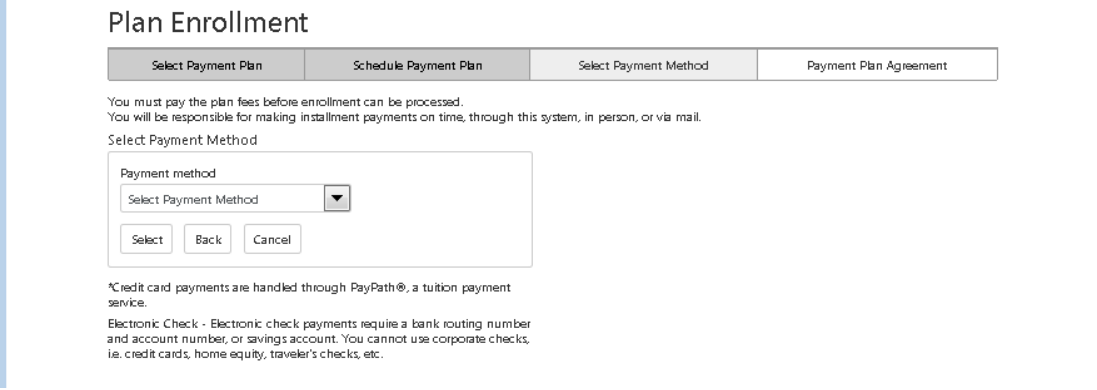

Review the payment plan Agreement.

Check the box to agree to the terms and conditions. Click the "Continue" button to complete enrollment in the payment plan.

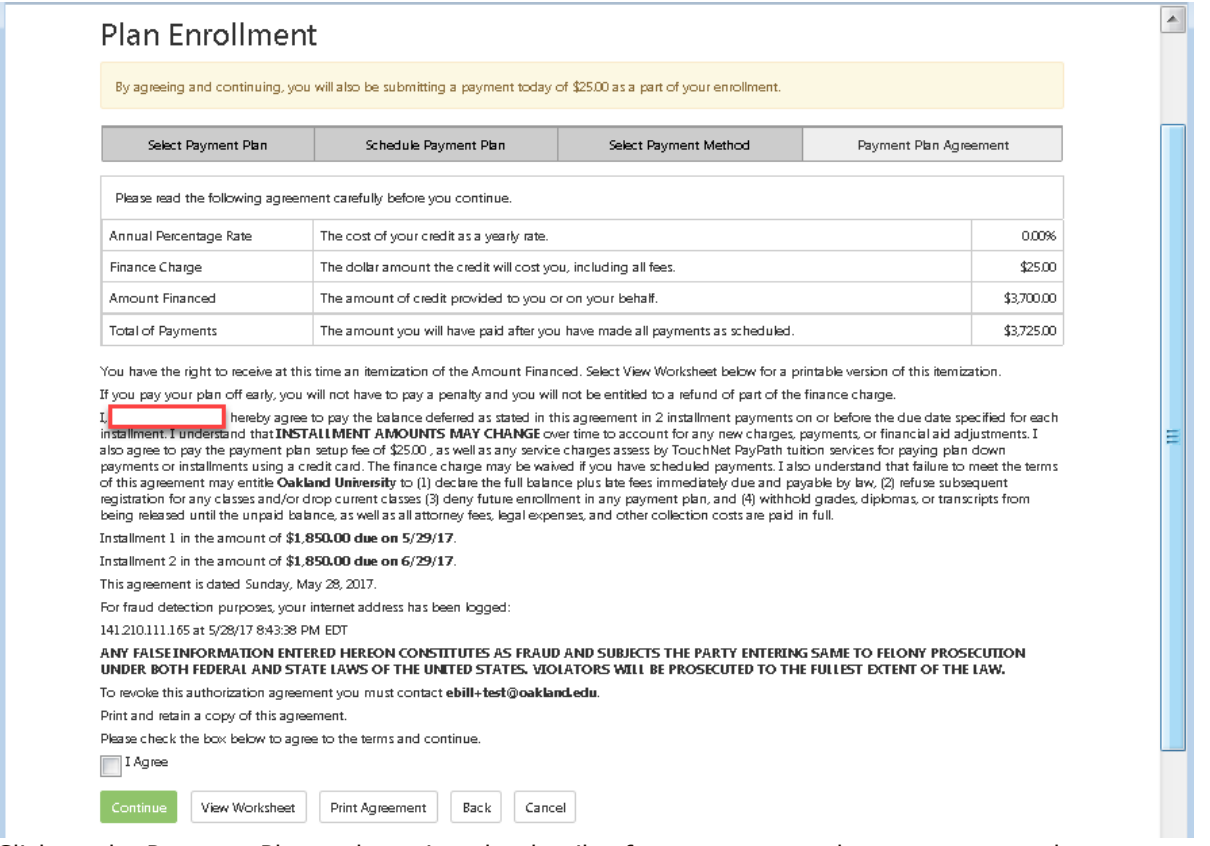

Click on the Payment Plans tab to view the details of your current and past payments plans. You can use this tab to "Pay Off" your plan in full, "schedule" installments if you chose not to schedule them at enrollment or "edit" your existing payments.

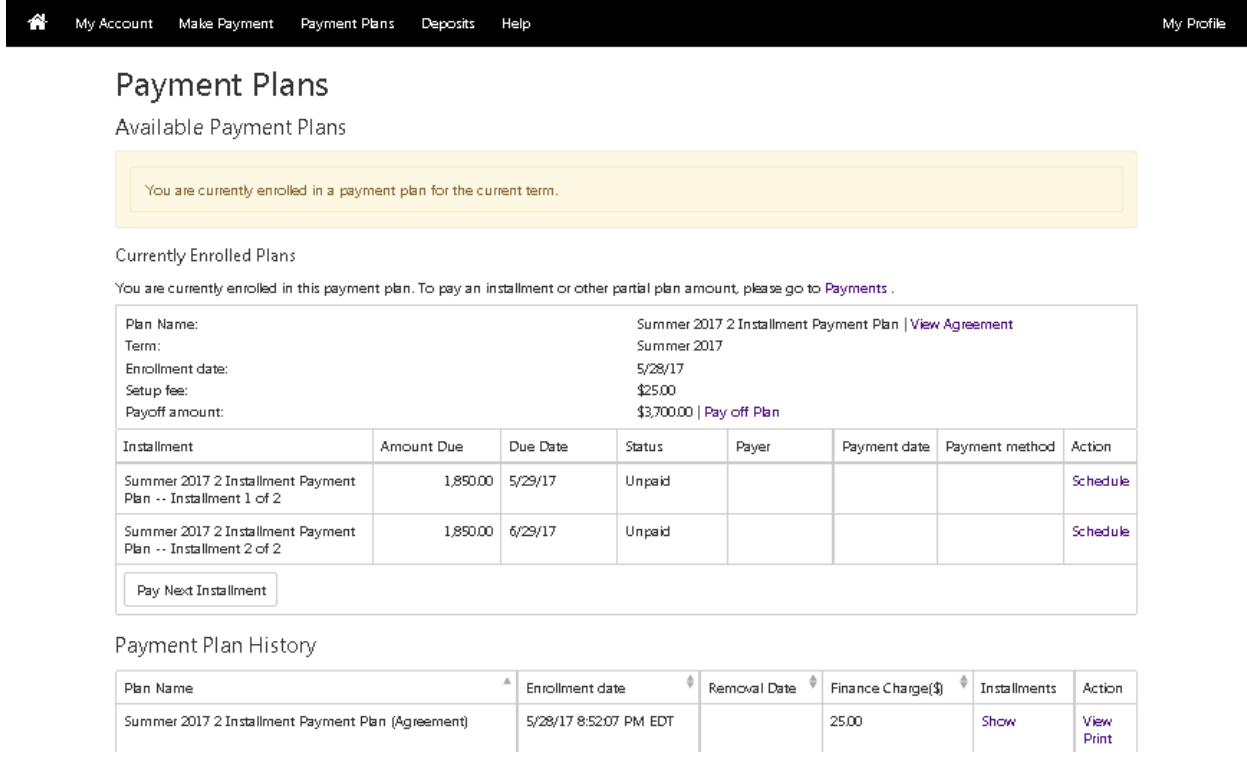